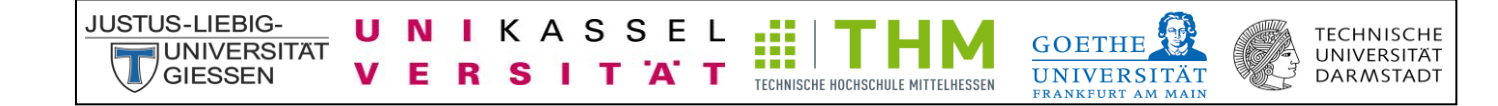

# CLAKS Online

Handbuch für den Web-Client

Handbuch für Studierende

- Nur Leserechte-

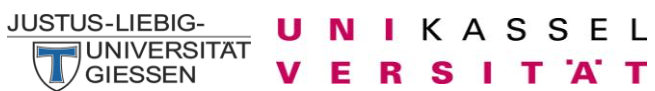

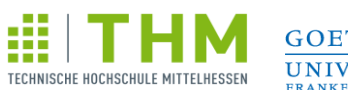

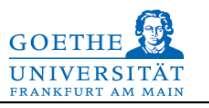

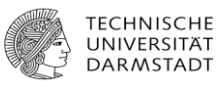

# **Inhaltsverzeichnis**

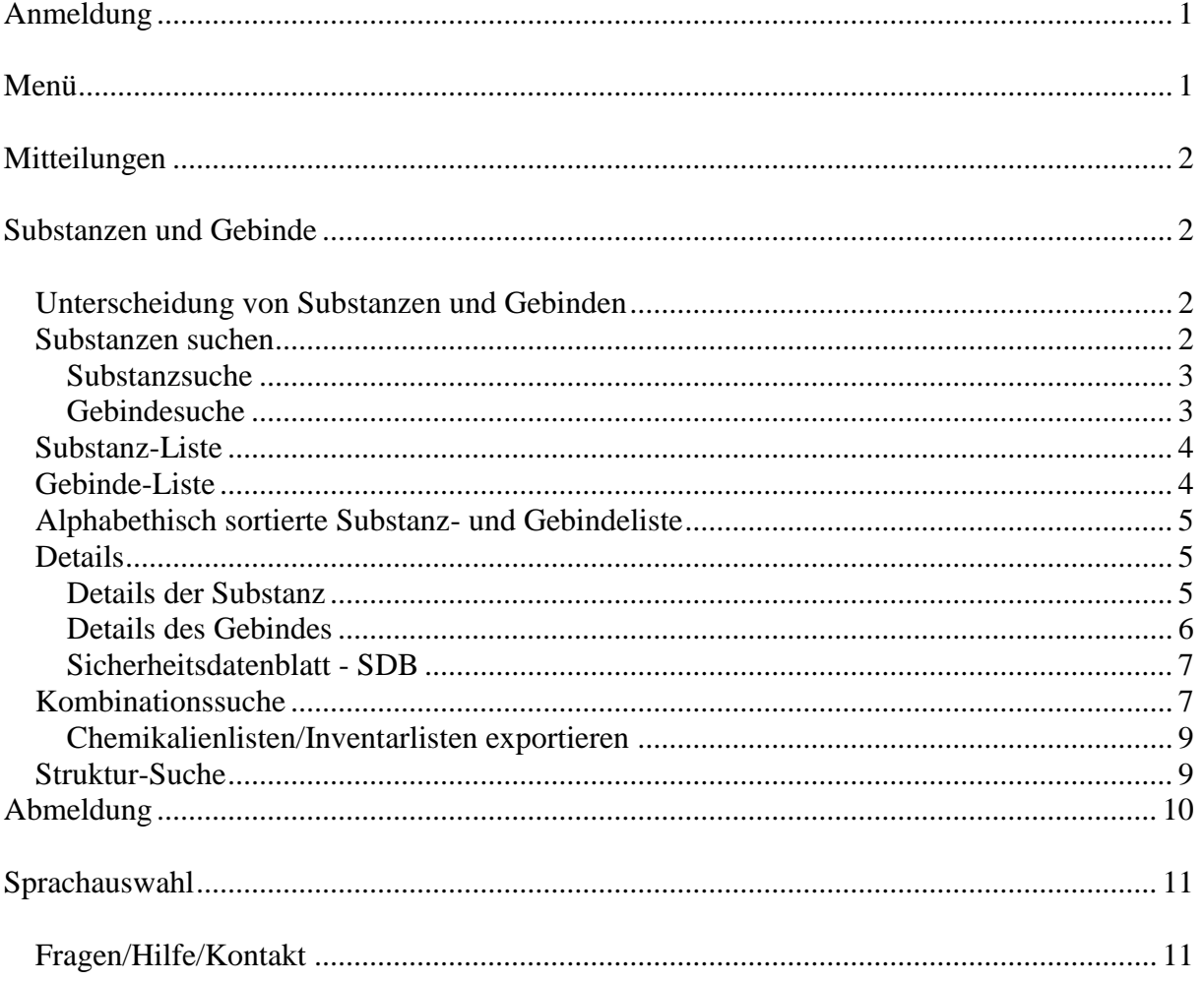

∰ |

T

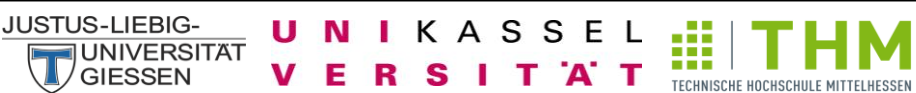

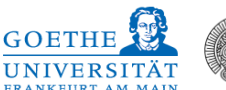

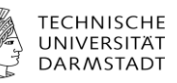

# <span id="page-2-0"></span>**Anmeldung**

## Webseite: [Link](http://134.176.7.131/CLAKS-Online/index.php)

Bitte geben Sie hier Ihren Benutzernamen und Ihr Passwort ein. Der Benutzername und das Passwort für Studierende des Fachbereiches 08 werden jedes Semester in der Sicherheitsvorlesung der JLU veröffentlicht und erneuert. Wenn Sie noch keinen Benutzernamen besitzen, wenden Sie sich bitte direkt oder per E-Mail an Ihren Administrator. Bei der Benutzung von CLAKS sollten die Pfeile "vor" und "zurück" des Windows-Browsers nicht verwendet werden.

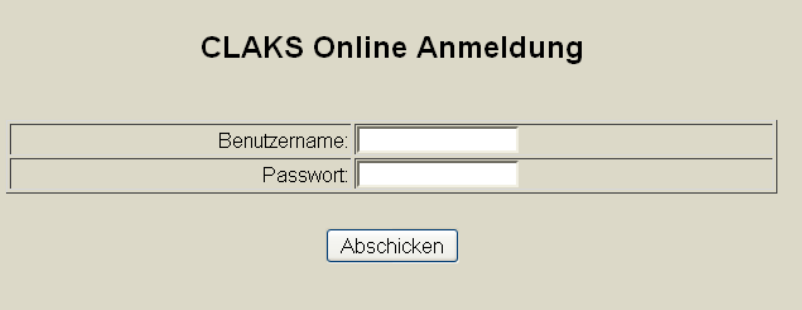

# <span id="page-2-1"></span>**Menü**

Ihr Menü sieht folgendermaßen aus:

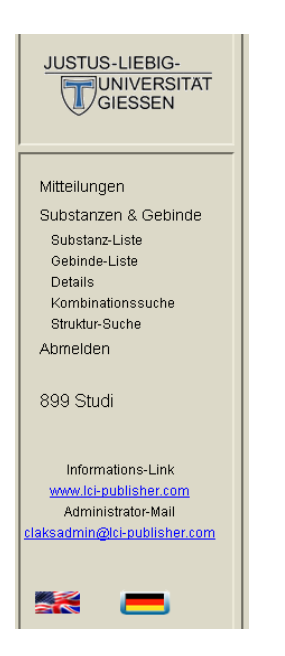

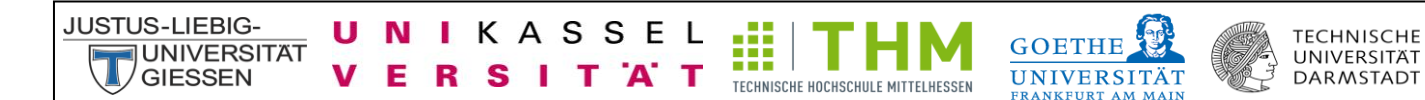

## <span id="page-3-0"></span>**Mitteilungen**

Hier können Mitteilungen für Sie vorliegen.

#### Mitteilungen

Aktuelle Informationen und wichtige Änderungen finden Sie zudem oben links auf der Startseite von CLAKS.

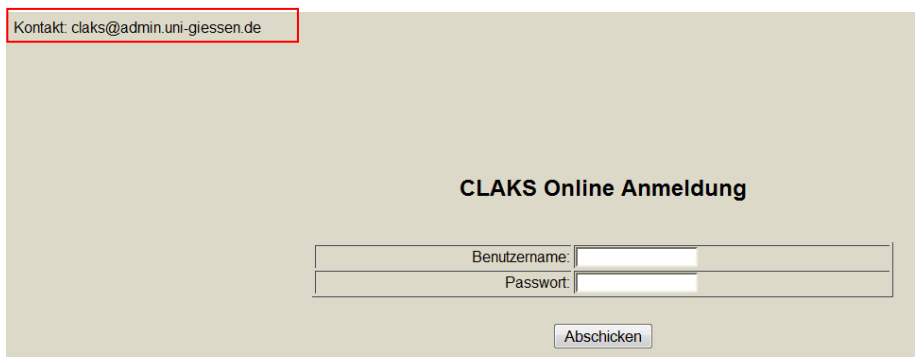

# <span id="page-3-1"></span>**Substanzen und Gebinde**

Unter Substanzen und Gebinde gibt es verschiedene Optionen:

Substanzen & Gebinde Substanz-Liste Gebinde-Liste Details Kombinationssuche Struktur-Suche

## <span id="page-3-2"></span>**Unterscheidung von Substanzen und Gebinden**

Substanzen sind diejenigen Chemikalien, die in der Datenbank hinterlegt sind. Gebinde sind diejenigen Chemikalien, die Sie oder ein anderer Mitarbeiter Ihrer Arbeitsgruppe in CLAKS angelegt haben/hat.

## <span id="page-3-3"></span>**Substanzen suchen**

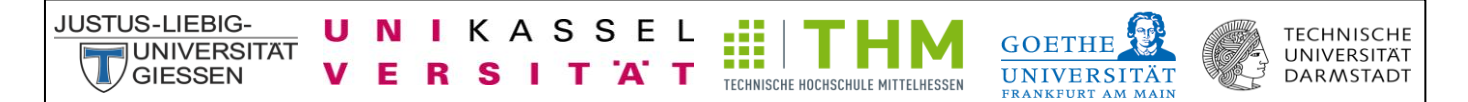

Zur Chemikaliensuche klicken Sie bitte auf "Substanzen & Gebinde". Anschließend können Sie den Namen bzw. Teilnamen, eine Abkürzung des Namens, die CAS- Nummer, die Summenformeln, die Molmasse, die Lagerklassen-Nummer oder die UN-Nummer der gesuchten Chemikalie eingeben. Desweiteren haben Sie die Möglichkeit im "Kataster" oder unter "Substanzname", "Gebindename", "CAS", "Formel", "Molmasse", "LGK" (Lagerklasse) oder "Gefahr" zu suchen. Hier bietet es sich an unter "Kataster" zu suchen, damit ein umfangreiches Suchergebnis erzielt werden kann.

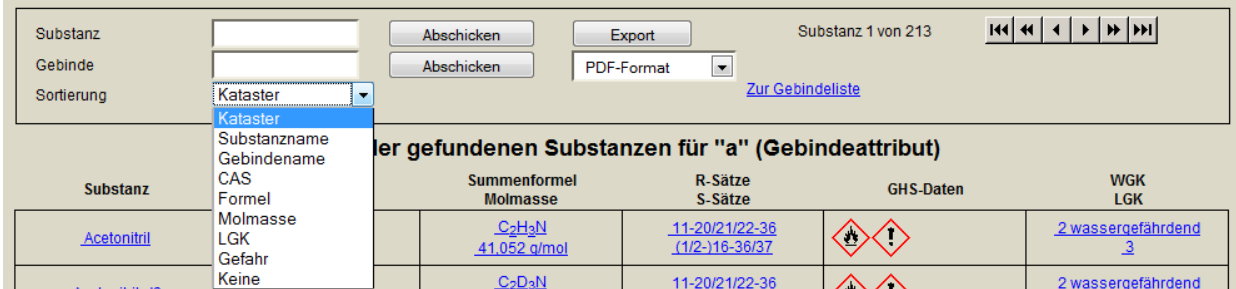

#### <span id="page-4-0"></span>**Substanzsuche**

Hier können Sie nach Substanzeigenschaften suchen. Dies sind Namen/Synonymname bzw. Teilnamen, eine Abkürzung des Namens, die CAS- Nummer, die Summenformeln oder die UN-Nummer.

## <span id="page-4-1"></span>**Gebindesuche**

Hier können Sie nach Gebindeeigenschaften suchen. Gebindeeigenschaften sind der Gebindename (falls eingetragen), der Barcode und die Inventarnummer. Zur Barcodesuche muss die Gebindesuche mit dem Cursor aktiviert werden. Anschließend kann der Barcode mit einem Barcodescanner eingescannt werden.

Zudem können Sie durch die Eingabe von "a" in der Gebindesuche eine Liste aller Chemikalien Ihrer Arbeitsgruppe erhalten und gelangen durch die Eingabe von "Ware" oder "Wareneingang" in der Gebindesuche zu Ihrem Wareneingang (siehe Abschnitt: Automatische Übertragung von Gebinden von EBP nach CLAKS).

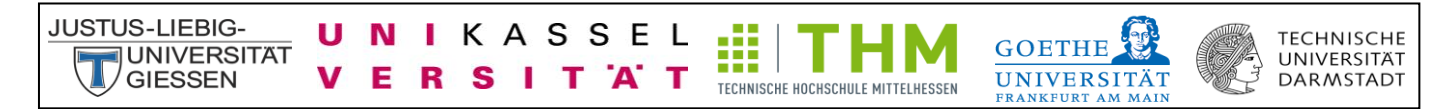

Falls die Gebindesuche keine Treffer erzielen sollte, geben Sie bitte den Suchbegriff unter Substanzsuche ein und klicken Sie anschließend links im Menü auf Gebinde-Liste.

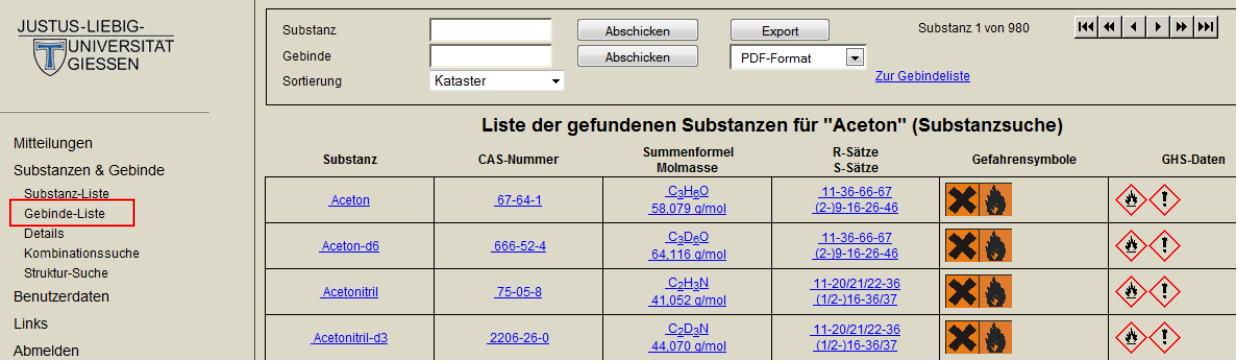

## <span id="page-5-0"></span>**Substanz-Liste**

Die gefundenen Treffer werden Ihnen in einer vorsortieren Liste angezeigt. Oben rechts können Sie mit den Pfeil-Buttons in der Trefferliste blättern bis Sie die gesuchte Substanz finden. Sie können nun die gewünschte Substanz anklicken um die Details anzusehen.

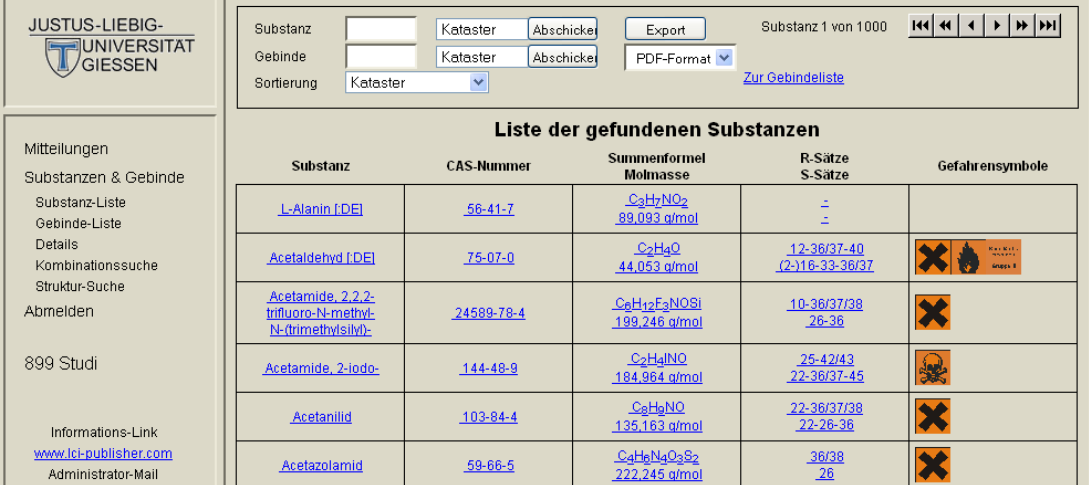

## <span id="page-5-1"></span>**Gebinde-Liste**

Wenn Sie nach Chemikalien in Ihrer Arbeitsgruppe suchen, verwenden Sie die Gebindesuche. Hierbei wird eine Liste mit den gefundenen Gebinden Ihrer Arbeitsgruppe angezeigt. Die Gebinde anderer Gruppen können Sie nur über einen vorher beantragten und genehmigten Gast-Zugang einsehen. Wenn Sie dies wünschen, kontaktieren Sie bitte Ihren Administrator. Die Gebinde, die Sie selbst in CLAKS eingetragen haben, werden farblich (hier: grün) hinterlegt angezeigt. Auch hier haben Sie die Möglichkeit mit den Pfeil-Buttons in der Liste vor und zurückzublättern. Durch einen Klick auf das Gebinde kommen Sie zur der Detailansicht des Gebindes.

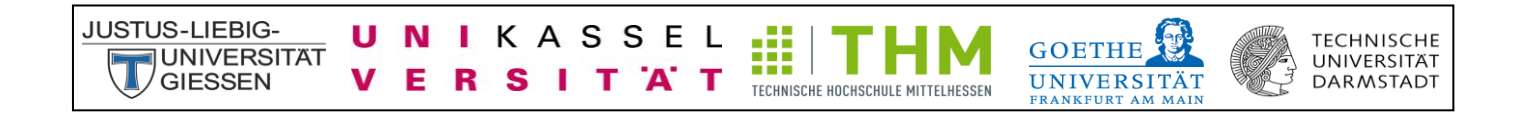

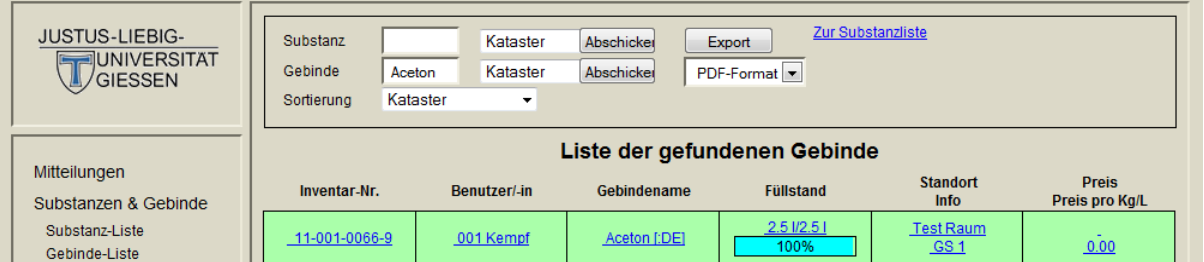

## <span id="page-6-0"></span>**Alphabethisch sortierte Substanz- und Gebindeliste**

Um eine alphabethische Auflistung von Chemikalien zu erhalten wählen Sie bitte die Sortierungsmöglichkeit "Substanzname" bzw. "Gebindename" an Stelle von "Kataster" aus.

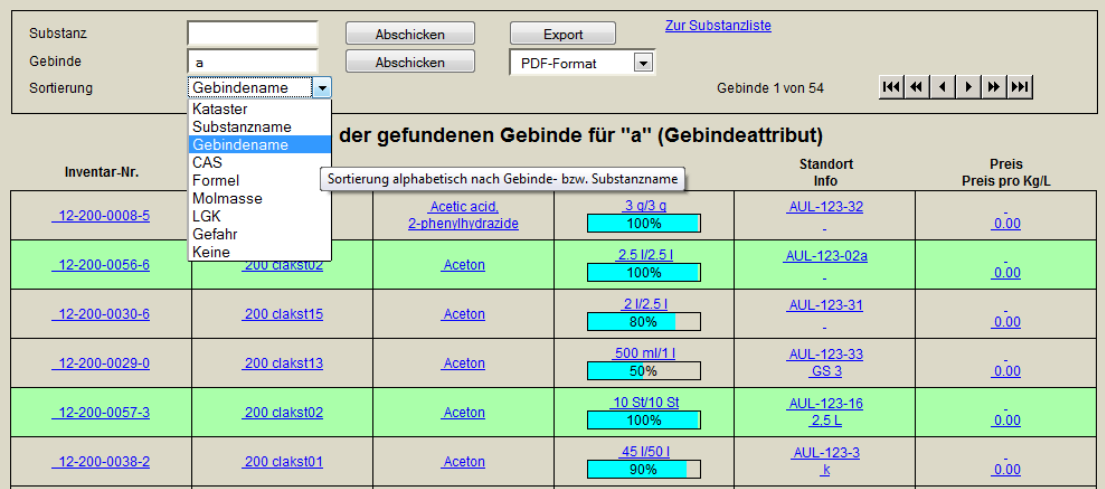

## <span id="page-6-1"></span>**Details**

Durch einen Klick auf die Chemikalie oder links im Menü auf "Details" können Sie die Details der Substanz und des Gebindes einsehen.

## <span id="page-6-2"></span>**Details der Substanz**

Hier erhalten Sie Informationen zu physikalischen Eigenschaften und Gefahrenmerkmalen der Substanz. Wenn Sie mit dem Cursor über die Felder der H-, P-, R- und S- Sätze, sowie der Gefahrensymbole fahren, erhalten Sie die ausgeschriebenen Sätze und Angaben zur Substanz.

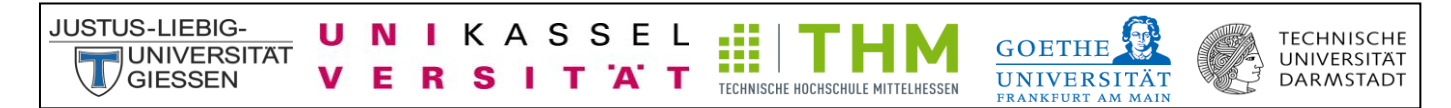

Fahren sie mit dem Cursor auf den Substanznamen, so erhalten Sie eine Liste der hinterlegten Synonyme der Substanz.

Am unteren Ende der Seite finden Sie eine Liste der Derivate und, falls vorhanden, eine Liste der Ersatzstoffe der Substanz.

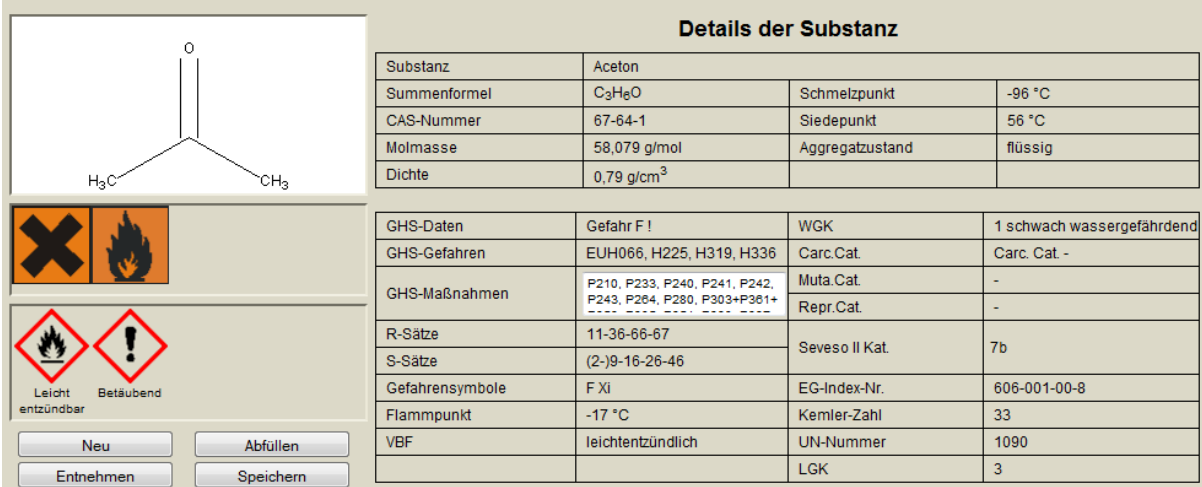

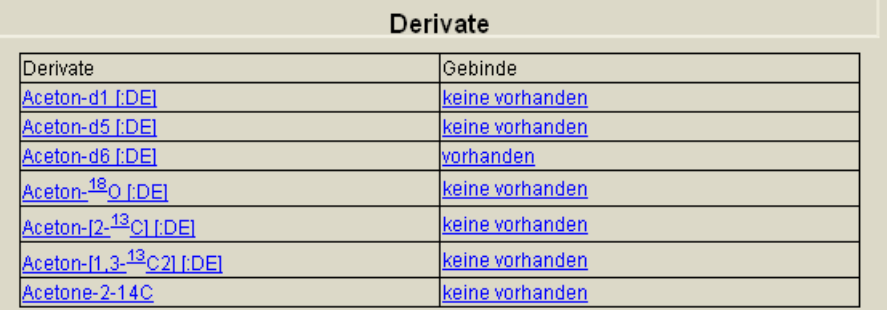

## <span id="page-7-0"></span>**Details des Gebindes**

Unterhalb der Substanzdetails erhalten Sie Informationen zum Gebinde. Hier werden der Gebindename, der Zusatztext, die Inventar-Nummer, der Status, der Benutzer, der Standort, die Konzentration, die Original-Menge, die Ist-Menge, der Füllstand, und vieles mehr angezeigt.

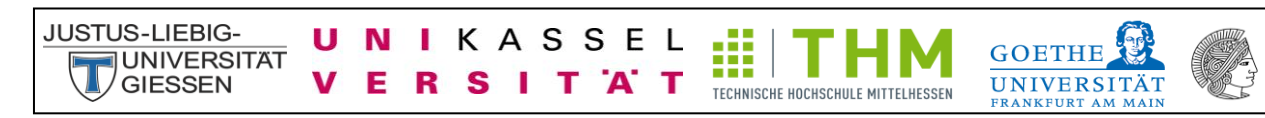

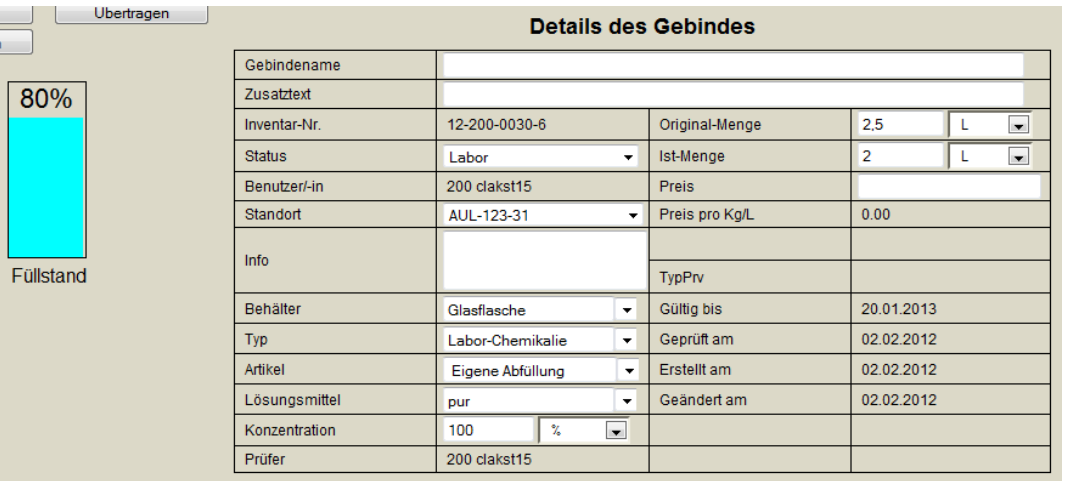

**TECHNISCHE** 

UNIVERSITÄT<br>DARMSTADT

## <span id="page-8-0"></span>**Sicherheitsdatenblatt - SDB**

Unter den Details des Gebindes haben Sie die Möglichkeit Sicherheitsdatenblätter zu vielen Chemikalien direkt aus der Datenbank einzusehen und zu speichern. Hierzu klicken Sie auf den Link " als pdf" und erhalten das Sicherheitsdatenblatt als pdf-Datei.

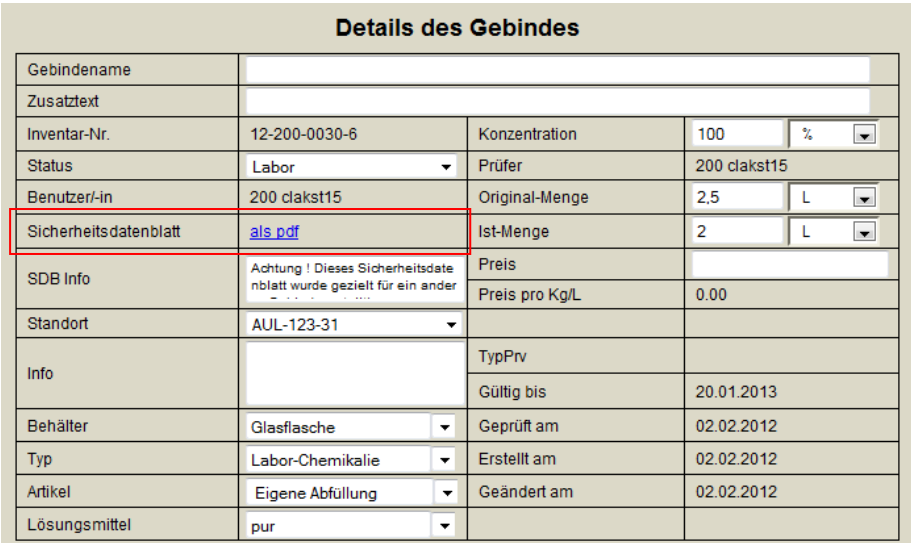

Sicherheitsdatenblätter (SDB) erhalten Sie zudem über Ihren Lieferanten oder über folgende Links:

<http://www.gefahrstoffe-im-griff.de/9.htm> <http://www.chemdb.de/> [http://gestis.itrust.de/nxt/gateway.dll/gestis\\_de/000000.xml?f=templates\\$fn=default.htm\\$3.0](http://gestis.itrust.de/nxt/gateway.dll/gestis_de/000000.xml?f=templates$fn=default.htm$3.0)

## <span id="page-8-1"></span>**Kombinationssuche**

Mit Hilfe der Kombinationssuche können Sie Gebinde nach bestimmten Kriterien suchen.

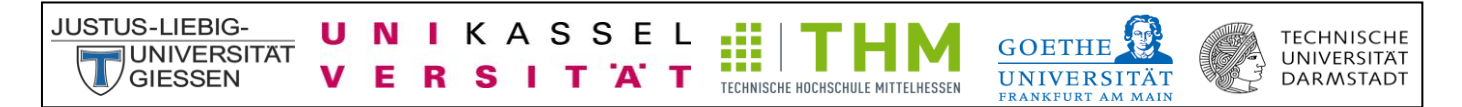

Im oberen Feld haben Sie die Möglichkeit aus den Angaben zu Gefahrensymbolen (Alt oder Neu durch Aktivierung des GHS-Feldes oben mittig) und R-, S-, H- und P-Sätzen auszuwählen und können diese mit weiteren Kriterien über die Verknüpfung (Und, Oder, Exakt, Nicht) kombinieren. Zudem können Sie die CMR-Kategorie (Carcinogen, Mutagen, Reprotoxizität) auswählen.

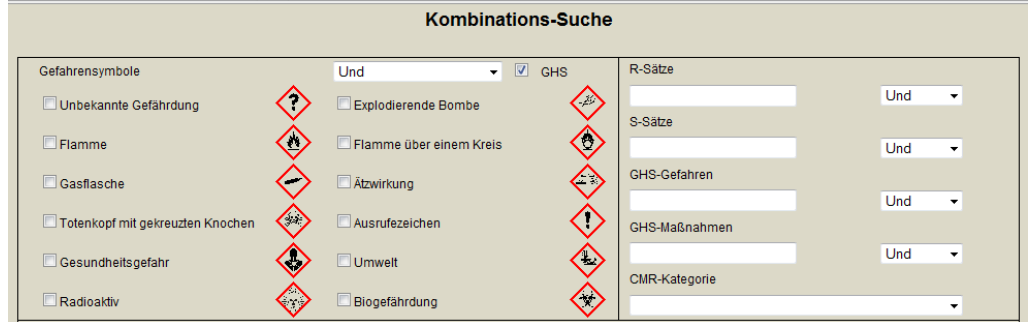

Das mittlere Feld bietet Ihnen die Auswahlmöglichkeiten: VBF (Verordnung brennbarer Flüssigkeiten), WGK (Wassergefährdungsklasse), Kemler-Zahl (Nummer zur Kennzeichnung der Gefahr nach ADR/RID) und Seveso II Kat.

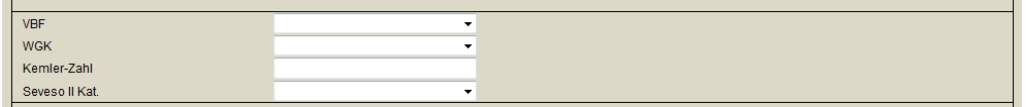

Zudem haben Sie über das untere Feld die Möglichkeit sich Chemikalien nach deren Gruppe, Benutzer, Standort, Datum und Status anzeigen zu lassen und nach einer bestimmten Substanz zu suchen. Dies ist auch in Kombinationen möglich. Somit haben Sie die Möglichkeit Inventarlisten nach Räumen oder Personen zu erstellen. Eine Liste aller Gebinde können Sie über die Eingabe der Gruppe erstellen lassen.

Mit dem Button "Abschicken" wird ihnen eine Liste mit den passenden Gebinden angezeigt. Der Button "Zurücksetzen" macht Ihre getroffenen Angaben rückgängig.

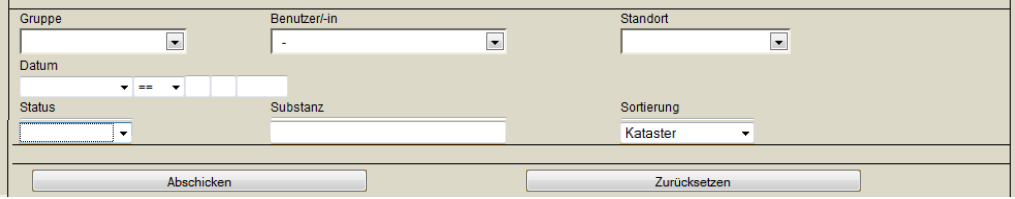

## <span id="page-10-0"></span>**Chemikalienlisten/Inventarlisten exportieren**

п N ı

> E R S п

KASSEL

T 'A' T

**JUSTUS-LIEBIG-**

**JUNIVERSITAT** 

**GIFSSEN** 

Chemikalienlisten bzw. Inventarlisten können Sie jederzeit exportieren und anschließend ausdrucken. Hierzu wählen Sie bitte die betreffenden Chemikalien aus, beispielsweise alle Chemikalien der Arbeitsgruppe (Eingabe von "a" in der Gebindesuche) oder alle Chemikalien eines Standortes (über Kombinationssuche Standort auswählen). Die entsprechend der Suche gefundenen Chemikalien werden angezeigt. Anschließend wählen Sie bitte oben mittig den Datei-Typ, in dem die Chemikalienliste exportiert werden sollen, aus. Sie haben sie Wahl zwischen PDF, XLS und CSV. Durch einen Klick auf den Button "Export" öffnet sich die entsprechende Datei, die Sie herunterladen und ausdrucken können.

Æ

TECHNISCHE HOCHSCHULE MITTELHESSEN

**TECHNISCHE** 

UNIVERSITÄT DARMSTADT

**GOETHE** 

**UNIVERSITÄT** 

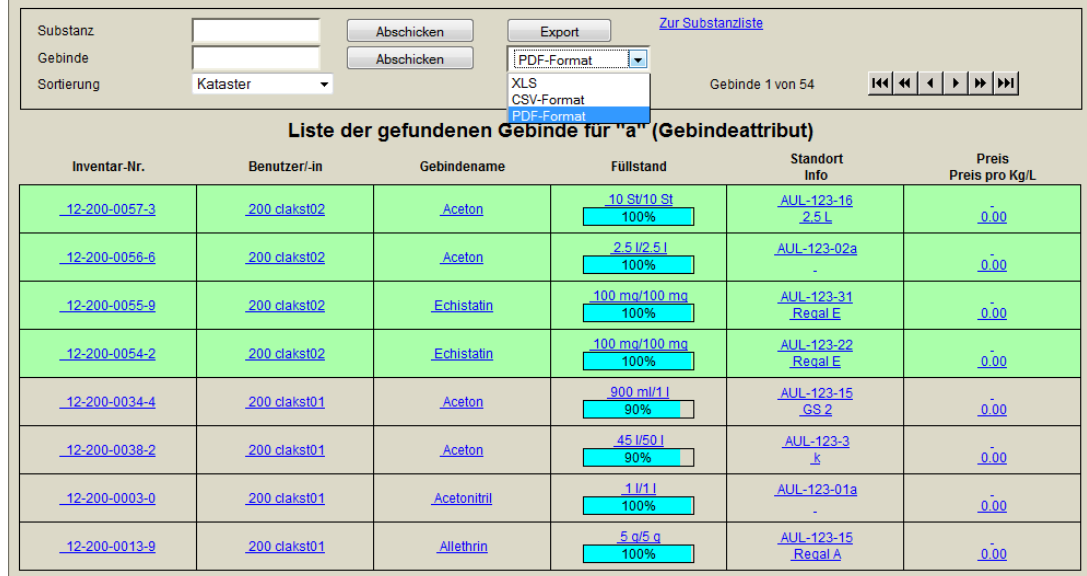

## <span id="page-10-1"></span>**Struktur-Suche**

Mit Hilfe der Struktur-Suche können Sie in CLAKS die Strukturformel der gesuchten Chemikalie zeichnen und in der Datenbank nach dieser Substanz suchen. Sie haben die Wahl nach der "Exakten Struktur" oder einer "Substruktur" zu suchen. Dies können Sie durch einen Klick auf den Pfeil-Button hinter Substruktur auswählen. Durch einen Klick auf den Button "Struktur Suche" erhalten Sie eine Trefferliste.

Bitte beachten Sie, dass das Java /Java Script eingeschaltet sein muss. Die Option nach Gebinden zu suchen, steht für Sie nicht zur Verfügung.

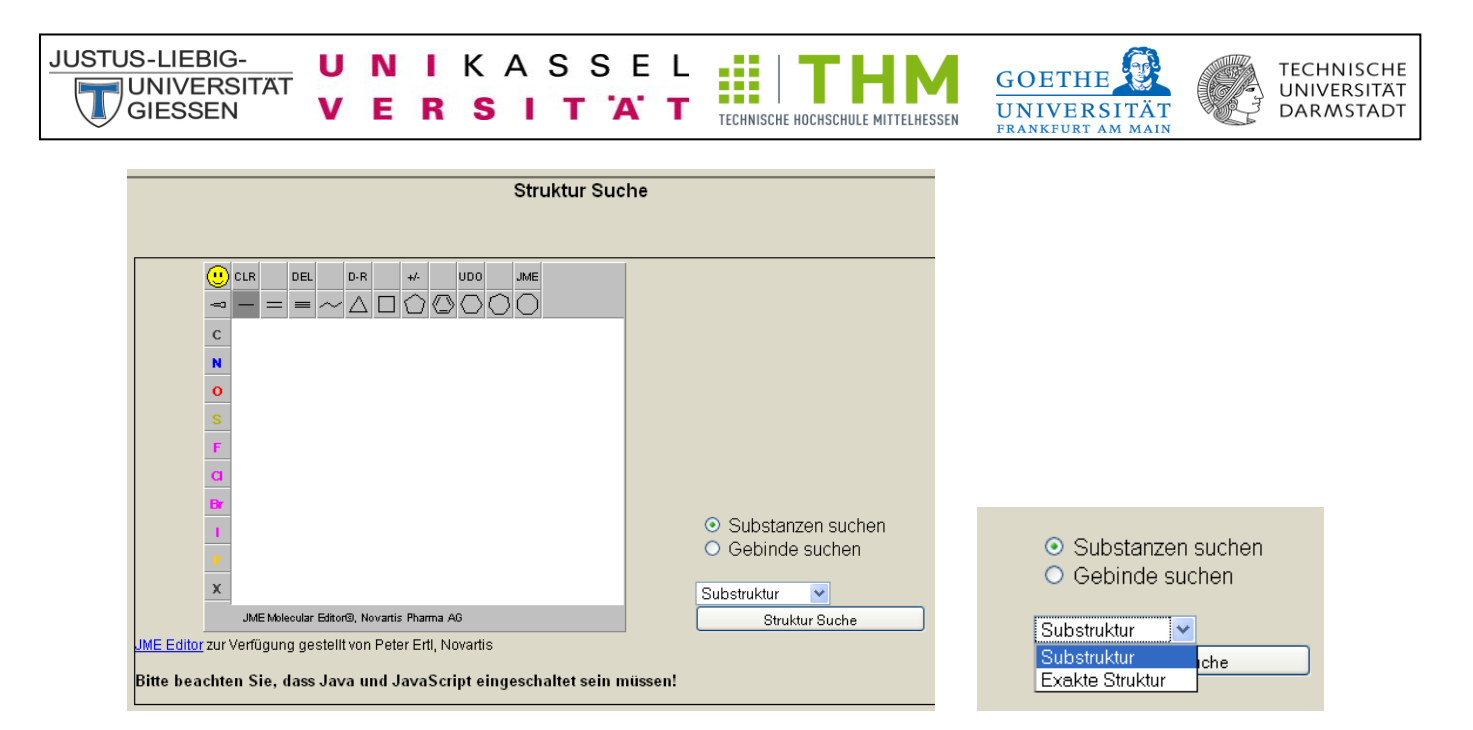

Für das "X" unten links können Sie jedes beliebige Element auswählen. Hierzu bitten einen Rechts-Klick auf das "X". Anschließend geben Sie das Element-Symbol ein und bestätigen durch den "Close"-Button.

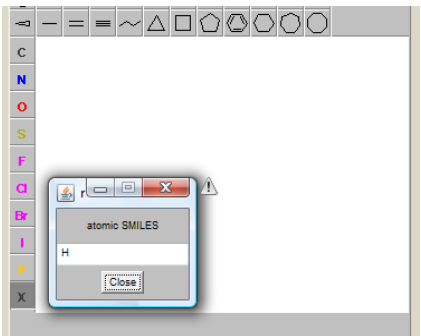

# <span id="page-11-0"></span>**Abmeldung**

Durch einen Klick auf das Feld "Abmelden" loggen Sie sich erfolgreich aus.

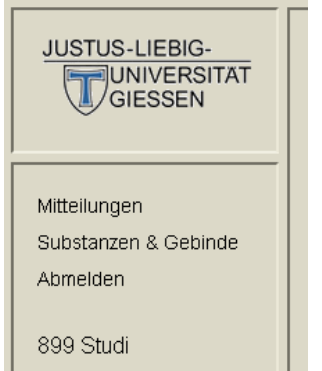

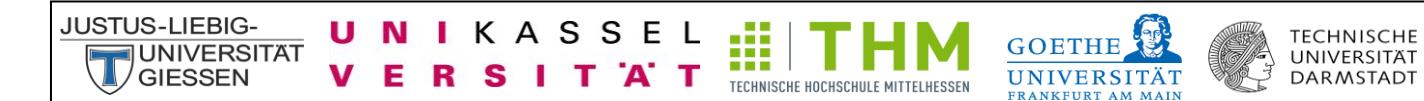

# <span id="page-12-0"></span>**Sprachauswahl**

Durch einen Klick auf die britisch-amerikanische Flagge können Sie in den englischen Modus wechseln. Durch einen Klick auf die deutsche Flagge wechseln Sie wieder in den deutschen Modus.

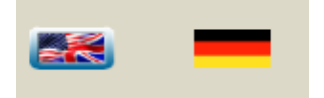

## <span id="page-12-1"></span>**Fragen/Hilfe/Kontakt**

Bei Problemen oder Fragen wenden Sie sich bitte an Ihren Administrator.